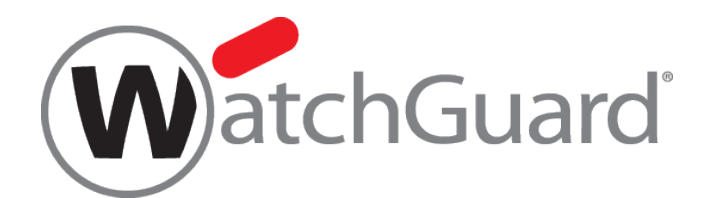

# **WatchGuard Customer Portal** アカウント新規作成と 製品登録ガイド

本資料の内容は、機能の追加等により予告なく追加・変更されることがあります。

内容についてのお問い合せは、下記へご連絡をお願い致します。

Japansales@watchguard.com

ウォッチガード・テクノロジー・ジャパン株式会社

2021 年 2 月

### はじめに

WatchGuard 製品やサービスを利用するには Customer Portal へのアクセスアカウントが必要になります。 本ガイドでは、アカウントの登録方法からデバイスの登録までの手順について説明します。

■Partner Portal アカウントの新規作成手順

#### STEP1

- > <http://www.watchguard.com/> にアクセス
- ➢ 画面右上"Log In" をクリック
- ➢ "Create an Account" をクリック

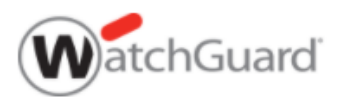

## Create an Account

Manage WatchGuard products for your customers? You must create WatchGuard Partner account. Click here to get started.

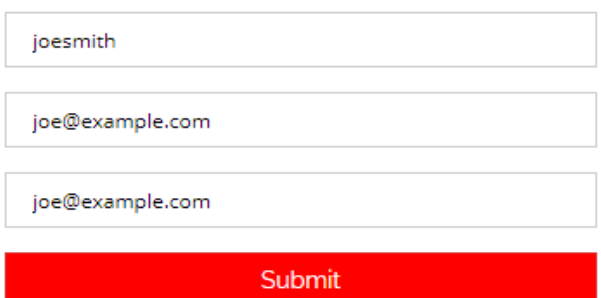

#### STEP2

- ➢ 各項目を入力
	- ・User Name : ユーザー名 (例. "joesmith" )

・Email : メールアドレス ("[joe@example.com](mailto:joe@example.com)" )

- ·Confirm Email : 確認のため、メールアドレスを再入力 ("[joe@example.com](mailto:joe@example.com)")
- ▶ Submit をクリックし、登録
- **▶ 入力したメールアドレス宛に WatchGuard**([noreply@watchguard.com](mailto:noreply@watchguard.com))よりメールが届きます。 本文中の Confirm Account Registration をクリックし、引続きユーザープロフィールを作成してく ださい。

"以下のリンクからアカウント登録を完成させてください。登録が完了すると WatchGuard のリソースにアクセスできるよう

になります"

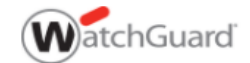

Dear New User,

You are almost finished.

To complete your registration, please click the link below:

**Confirm Account Registration** 

Once your registration is complete, you will have access to all the great information WatchGuard offers.

Thanks for registering,<br>WatchGuard Technologies, Inc.

#### Step3

- ➢ **Account Details** と **Your Cloud Data Storage Region** をそれぞれ入力後、SAVE をクリック
- > http://www.watchquard.com/[に戻り、再度画面右上](http://www.watchguard.com/に戻り、再度画面右上)"Log In"より、設定したユーザー名/PW でログインできたら、Partner Portal アカウント登録が完了です。

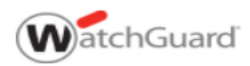

#### **Add Account Details**

All fields are required.

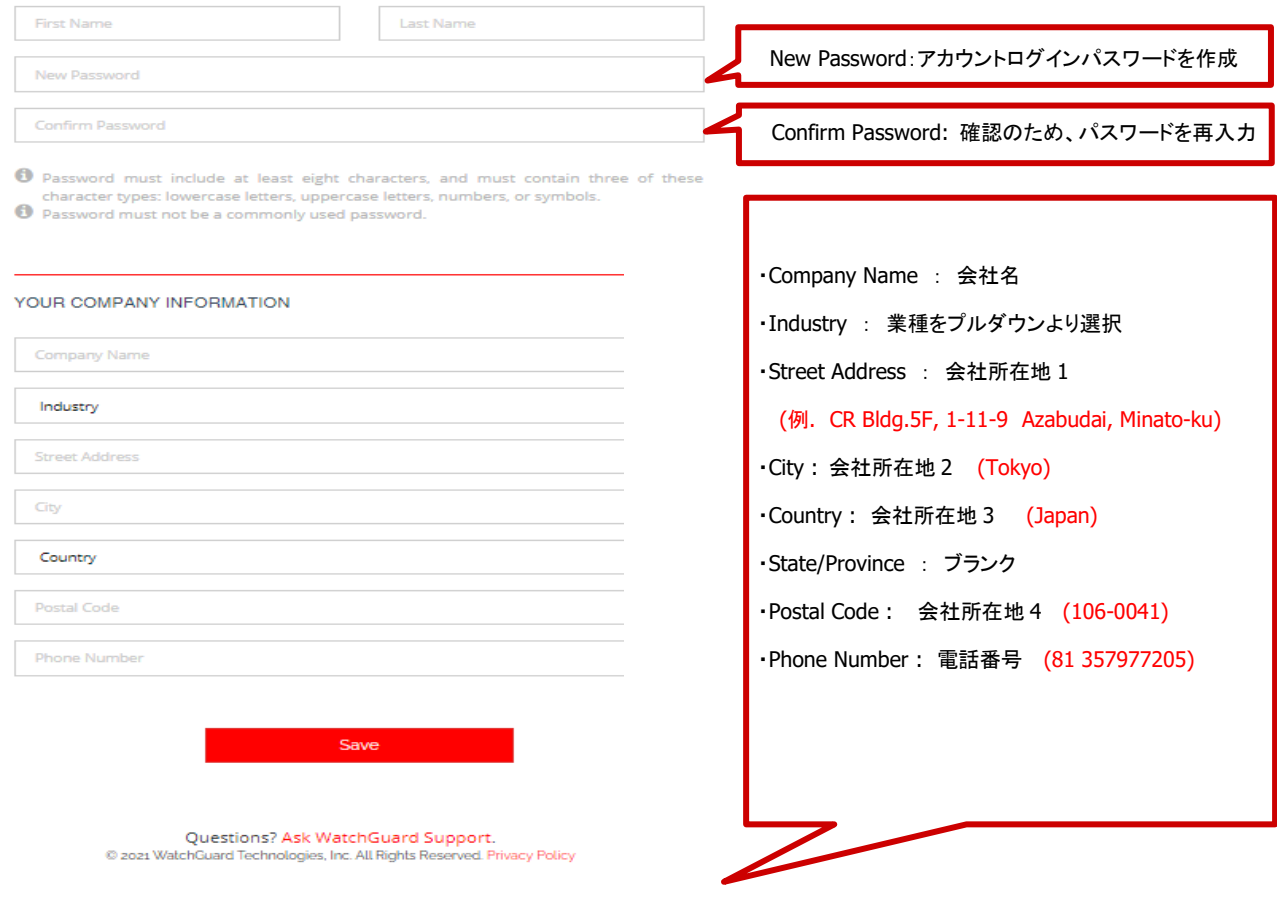

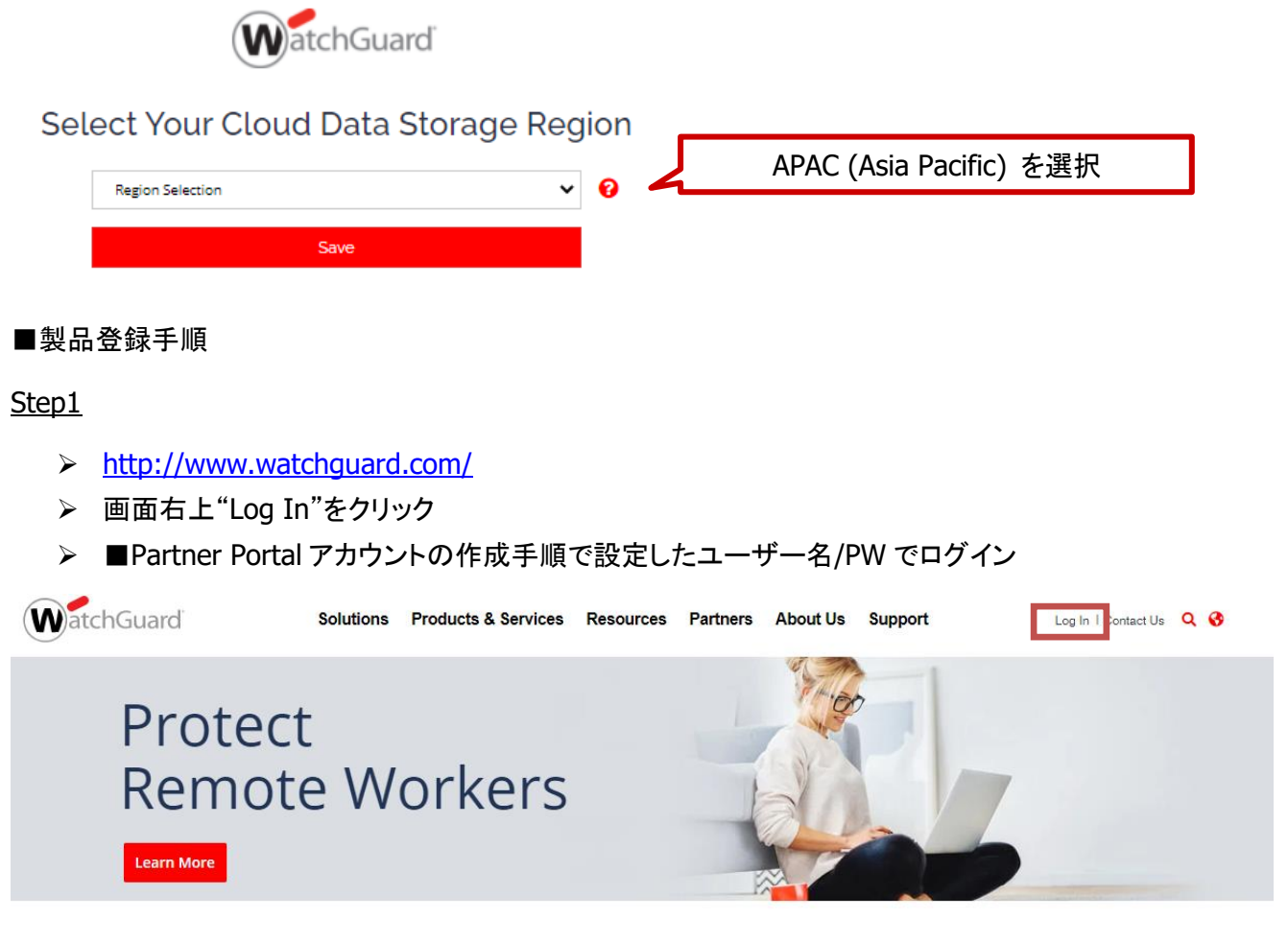

#### Step2

- ➢ ログイン後 Support Center Home 内 MY WATCHGUARD プルダウンから Activate Product 選択。
- ➢ 登録したい製品のシリアル番号をハイフン(-)も含め入力

※シリアル番号は製品本体のラベルに記載の 13 桁の英数字

➢ CONTINUE▶ をクリックし、次のステップへ進む

※次の画面でも同様にシリアル番号の入力が必要になります。

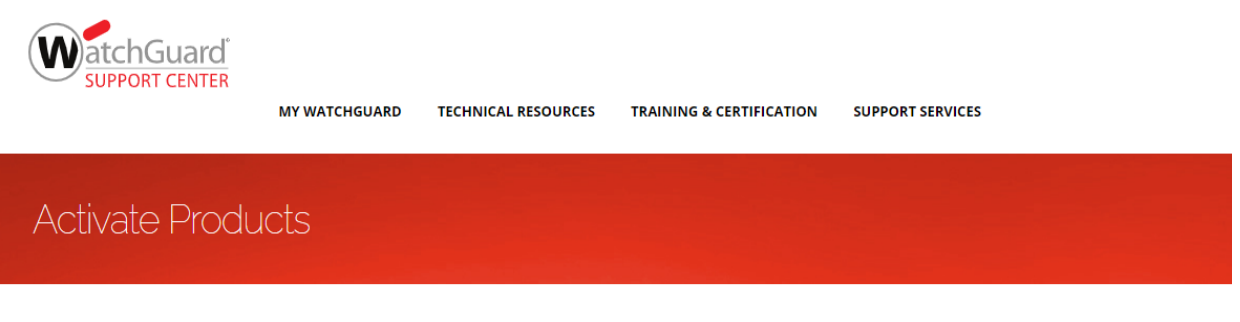

#### **Enter Serial Number or License Kev**

. To activate a new device, type the serial number exactly as it appears (include any hyphens). You can find the serial number on a label on your device or on the fulfillment email for your virtual device. · To activate an add-on license, service, or renewal, type the license key from your fulfillment email or online store receipt.

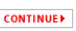

#### Step3

- ➢ 入力済シリアル番号から該当製品型番が表示されます。
- ➢ 製品に名前をつける →デバイスを簡単に区別できるよう分かりやすい名前をつけることが可能。 使用できる文字数は 20 文字まで
- ➢ NEXT で次のページへ進む

#### Step4

▶ 30 日間、試用したい試用したいセキュリティ機能があれば、チェックを入れる

※Total Security 搭載の製品には Mobile Security のトライアル分のみ表示されます。

➢ Next で次のページへ進む

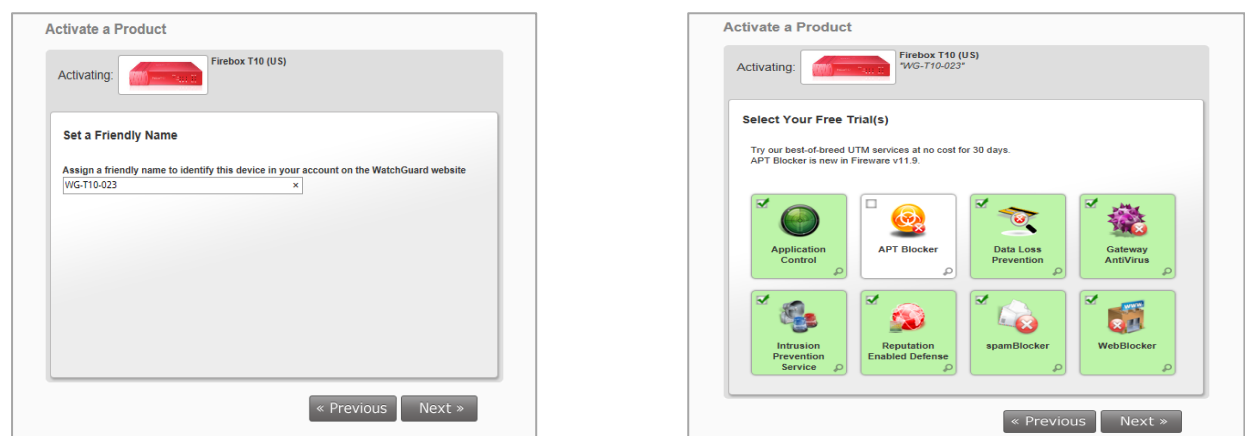

Step<sub>5</sub>

- ➢ End-User License Agreement をご確認の上、同意される場合は
- ➢ チェックボックスにチェックの上、Next で次に進む。

Step6

- **▷ Classic Activation にチェックを入れる**
- ➢ Next で次に進む。

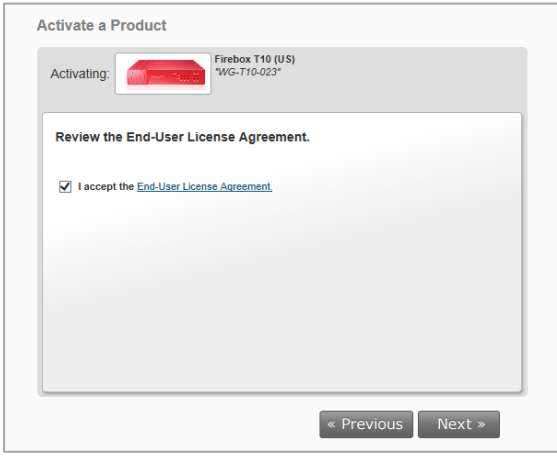

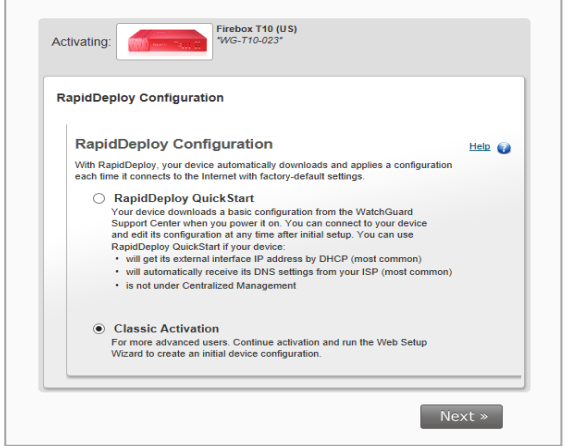

#### Step7

- > Feature Key をクリックし Feature Key を取得 (取得した Feature Key はコピーし、個別で保存して 下さい。製品本体を起動させます) ※取得した Feature Key の使用方法は次のステップ■ライセンス Key の有効化ガイド内の Step2 "WSM から Feature Key を適用する" でご確認ください。
- ➢ Finish で次の画面に進む

 $WG-T10$ "WG-T10-023"<br>Serial: D0FA0281A-1332

Services:

Get the latest software for your device now

LiveSecurity Subscription -- 90-Day

Reputation Enabled Defense 30-Day Trial

Subscribe to security alerts now! Get security alerts via RSS or Email on our blog!

Intrusion Prevention Service 30-Day Trial 09 Sep 2014

Gateway AntiVirus 30-Day Trial

Data Loss Prevention 30-Day Trial

Application Control 30-Day Trial

WebBlocker 30-Day Trial

snamBlocker 30-Day Trial

#### Step8

- ➢ Activation is complete! WatchGuard データベースに製品情報が登録されました Finish で次の画面に進む
- ➢ 各ライセンスの有効期限をご確認ください。登録する機器が 他にある場合は、Activate More クリックし、「STEP2」に戻る

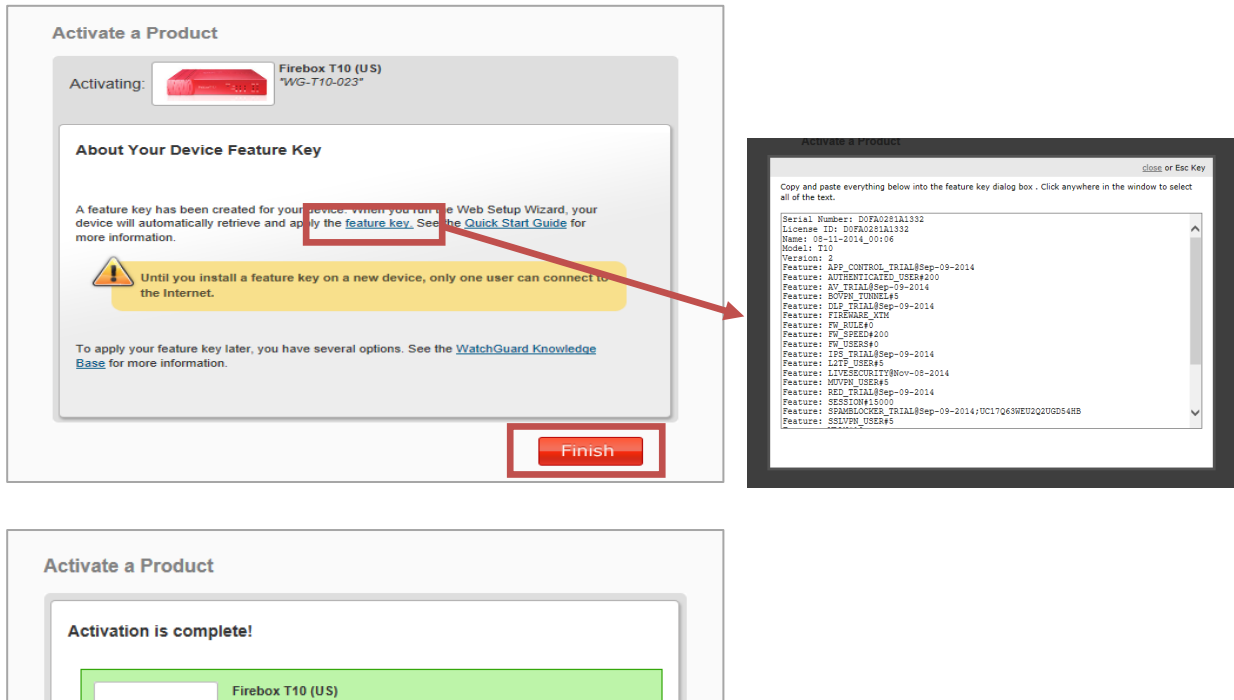

Expiration

08 Nov 2014

09 Sep 2014

09 Sep 2014

09 Sep 2014

09 Sep 2014

09 Sep 2014

09 Sep 2014